# **Protek P6000**

# Programmable Power Supply

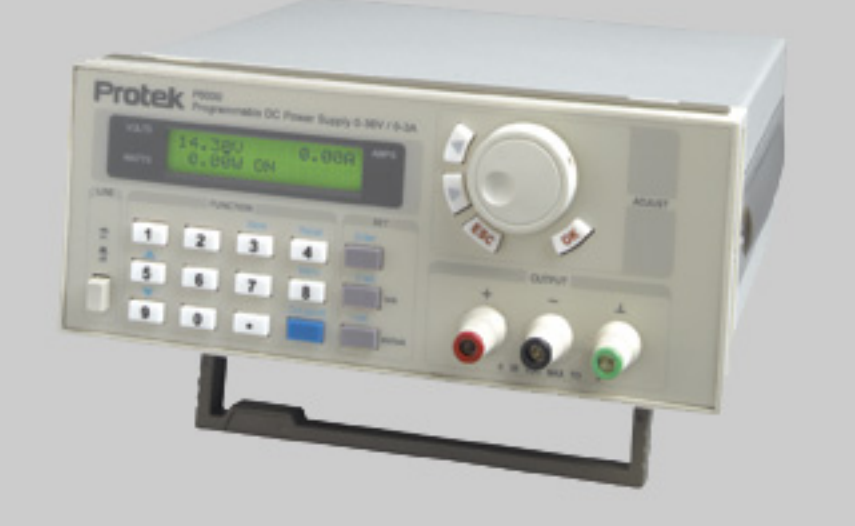

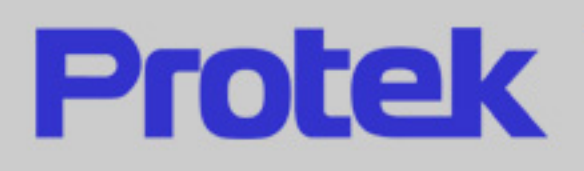

# **Programmable Power Supply**

# **P6000 V3.0 User's Manual**

# **CONTENTS**

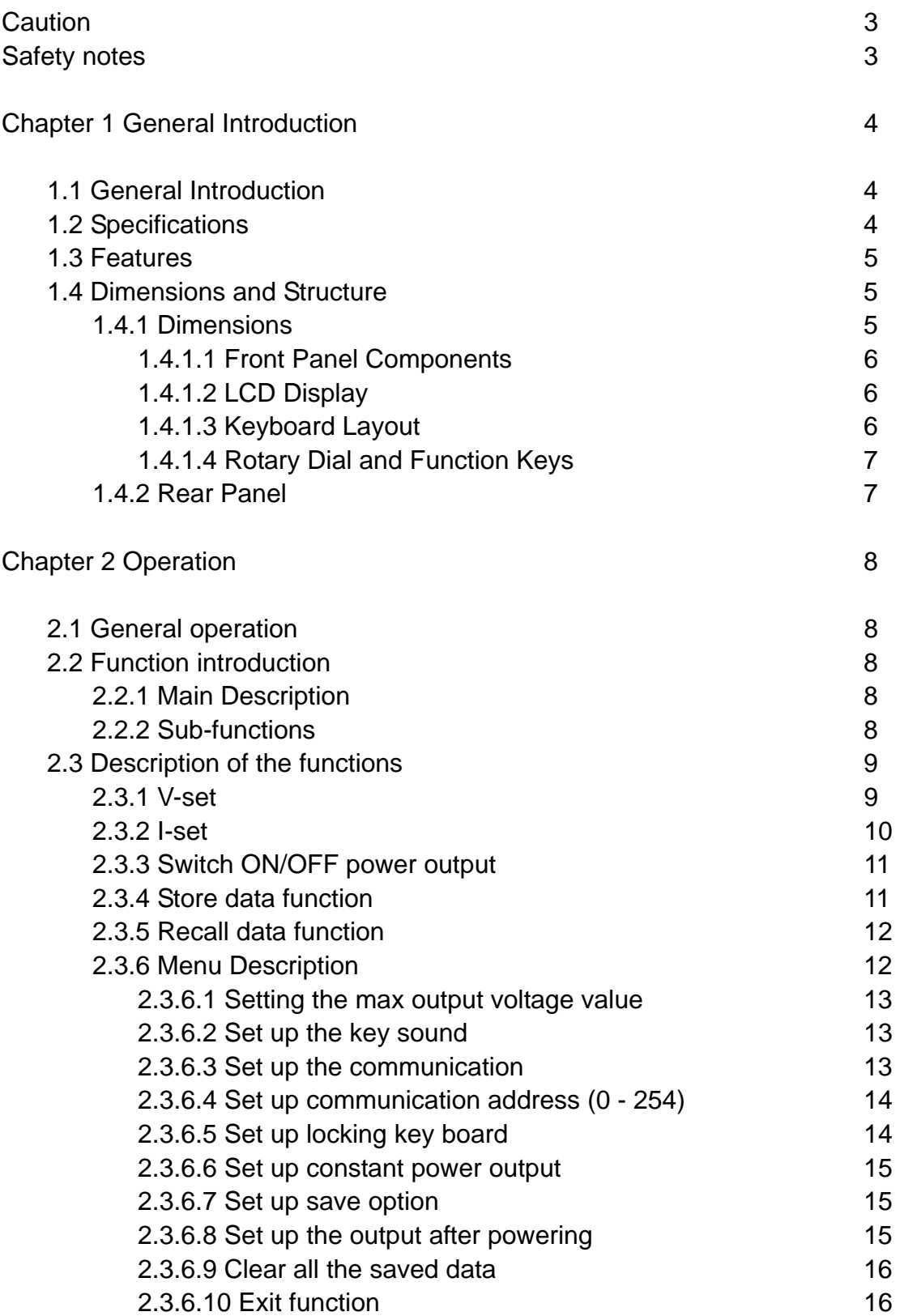

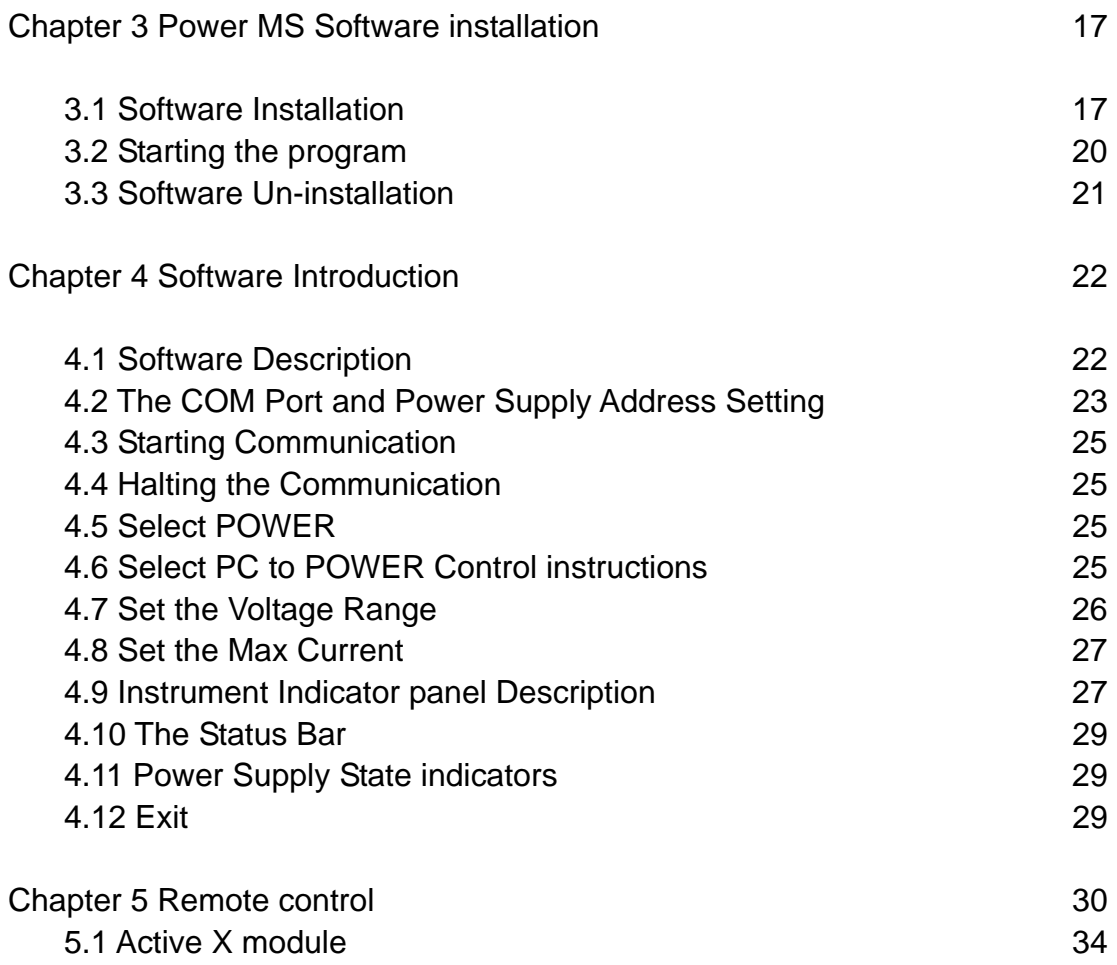

#### **CAUTION**

Before switching on the DC Power supply, the protective ground terminal of this instrument must be connected to the protective conductor of the AC line power cord. The AC line plug should be inserted only in a socket outlet with a protective grounding conductor and must not have an extension cord.

#### **SAFETY NOTES**

The following general safety precautions must be observed during all phases of operation, service and repair of this instrument. Failure to comply with these precautions or with specific warnings elsewhere in this manual violates safety standards of design, manufacture, and intended use of the instrument. The Manufacturer assumes no liability for the customer's failure to comply with these requirements.

#### **Grounding the Instrument**

This product is provided with a protective Ground terminal. To minimize shock hazard, the instrument chassis and cabinet must be connected to an electrical ground. The instrument must be connected to the AC power source through a three-conductor power cable, with the third wire firmly connected to an electrical ground (safety ground) at the power outlet. For instruments designed to be hard-wired to the AC power lines (supply mains), connect the protective ground terminal to a protective conductor before any other connection is made. Any interruption of the protective (grounding) conductor or disconnection of the protective ground terminal will cause a potential shock hazard that could result in personal injury. If the instrument is to be energized via an external autotransformer for voltage reduction, be certain that the autotransformer common terminal is connected to the neutral of the AC power lines (supply source).

#### **Keep Away From Live Circuits**

Operating personnel must not remove the instrument covers. Only qualified service personnel must make component replacement and internal adjustments. Under certain conditions, dangerous voltages may exist even with the power cable removed. To avoid injuries, always disconnect power, discharge circuits and remove external voltage sources before touching components. Do Not Substitute Parts or Modify Instrument because of the danger of introduction of additional hazards, do not install substitute parts or perform any unauthorized modification to the instrument. Return the instrument to a qualified dealer for service and repair to ensure that safety features are maintained.

# **Chapter 1 General Introduction**

# **1.1 General Introduction**

The P6000 series Programmable DC Power Supply is an easy to use, compact programmable DC power source. This supply incorporates a backlit LCD display, numeric keypad and rotary code switch for easily inputting voltage, current and power values and displaying them on the LCD or the computer graphic software screen.

This supply can be operated in the constant current, voltage or power mode. The maximum current or power limit may also be set for utmost load protection, making this instrument essential for scientific research, education, and service institutions.

# **1.2 Specifications**

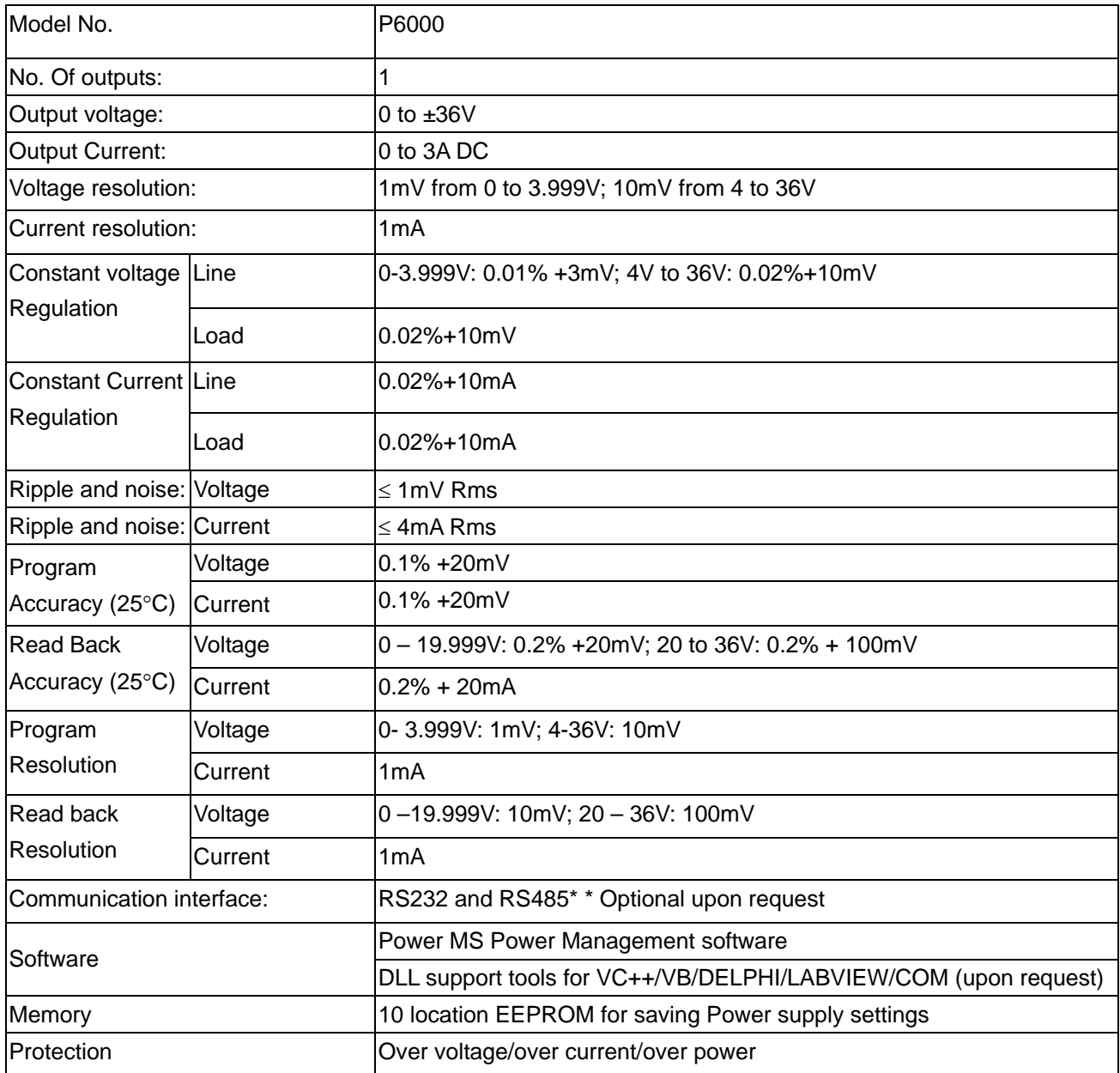

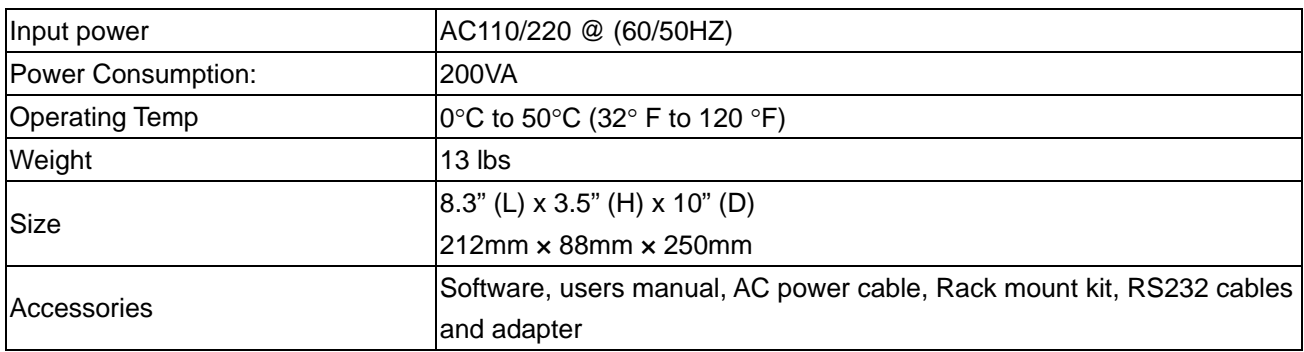

# **1.3 Features**

Backlit LCD display. Numeric keypad and rotary dial 1mV Voltage resolution Over and under voltage and current protection Adjustable output voltage and constant current values Maximum current, voltage or power limits may be set 10 settings may be stored in memory

# **1.4 Dimensions and Structure**

# **1.4.1 Dimensions**

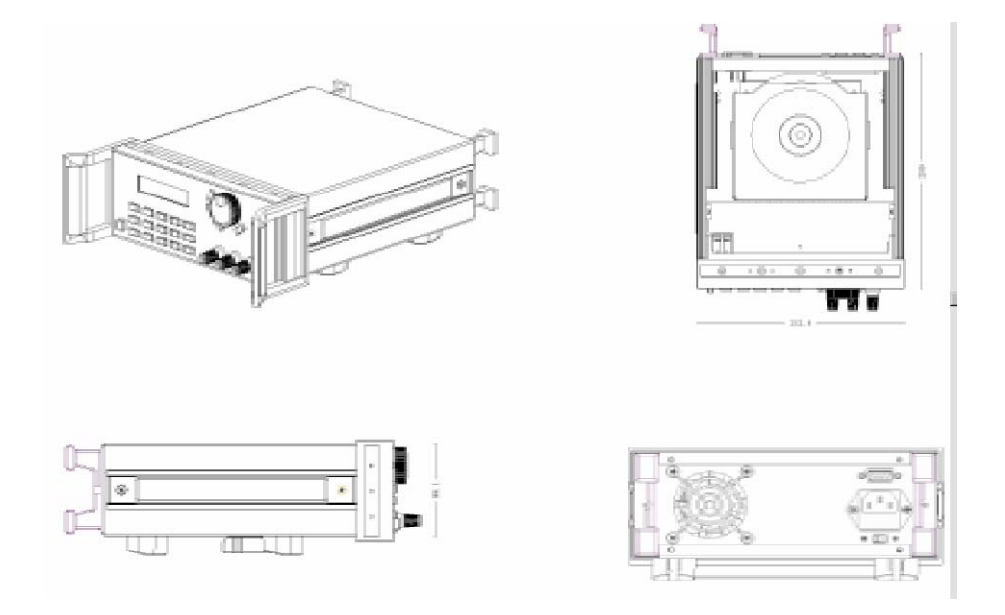

Fig 1.4.1 P6000 Programmable DC power supply dimensions

# **1.4.1.1 Front Panel Components**

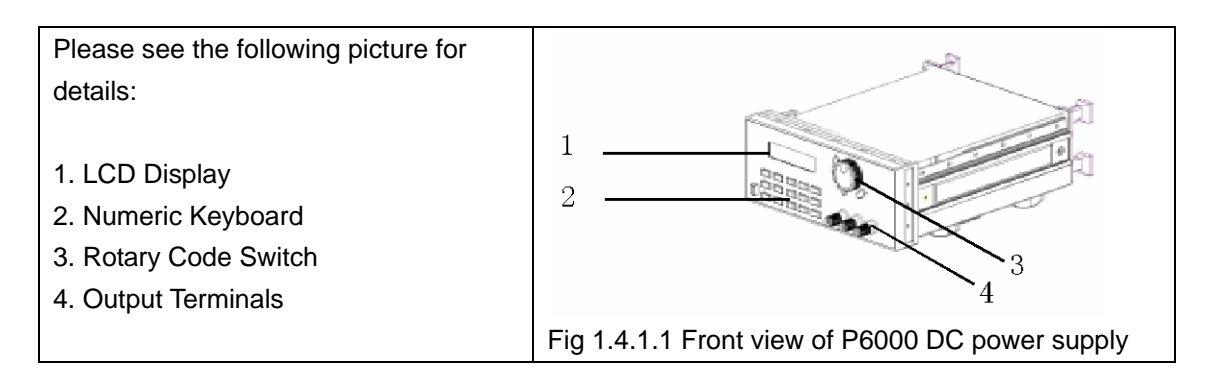

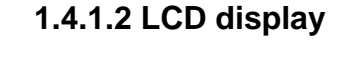

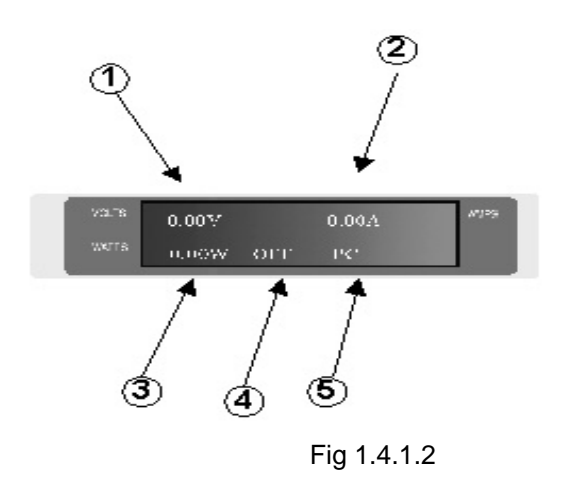

Upper Left Corner Indicates the voltage setting. (Low-voltage when flashing.) Indicates output current value. Indicates output power value. (Flashes when over power) Indicates the unit's present status value: The possible states are: ON (OFF): Output ON or OFF PC (KEY) Indicates if the unit is in the local mode and keyboard entries may be Fig 1.4.1.2 made (Key) or under PC control (PC) OH indicates the power supply is overheated

# **1.4.1.3 Keyboard Layout and description**

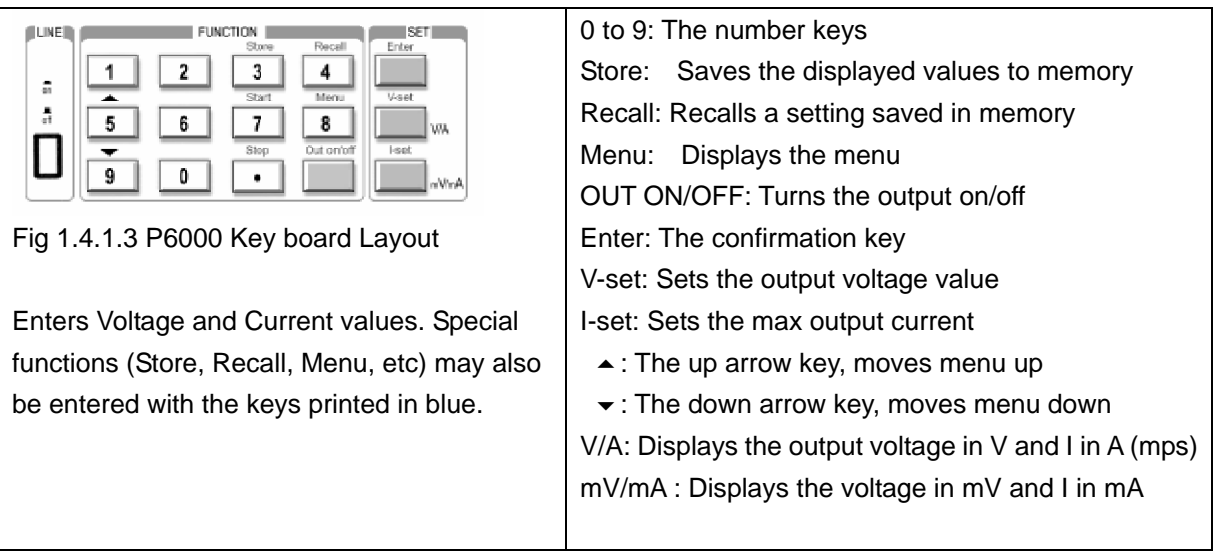

# **Fig 1.4.1.4 Rotary and function keys**

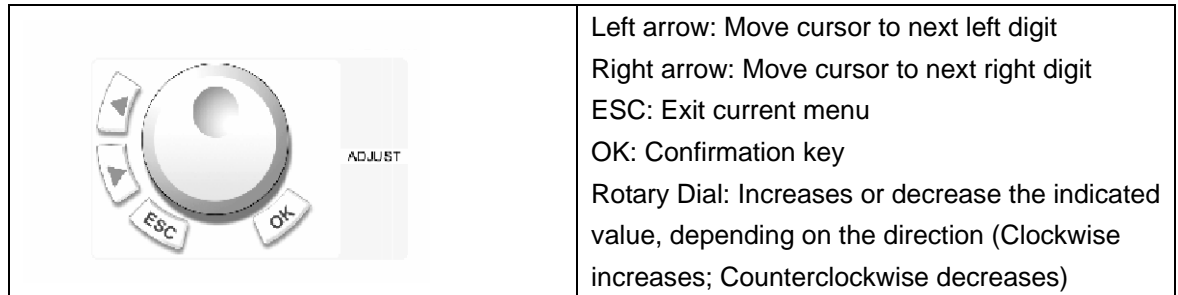

# **1.4.2 Rear Panel**

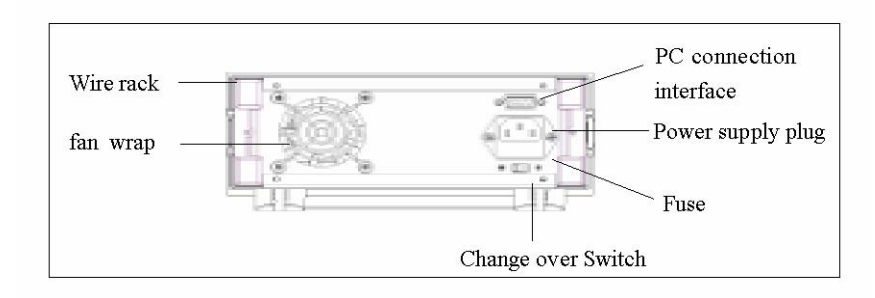

Fig 1.4.1.5 Rear Panel

The fuse can be changed easily by using a small screwdriver. Please use a fuse within the range of 2 to 2.5A.

# **Chapter 2 Operation**

# **2.1 General Operation**

**2.1.1. Connect the power supply to PC as shown in the figure.** 

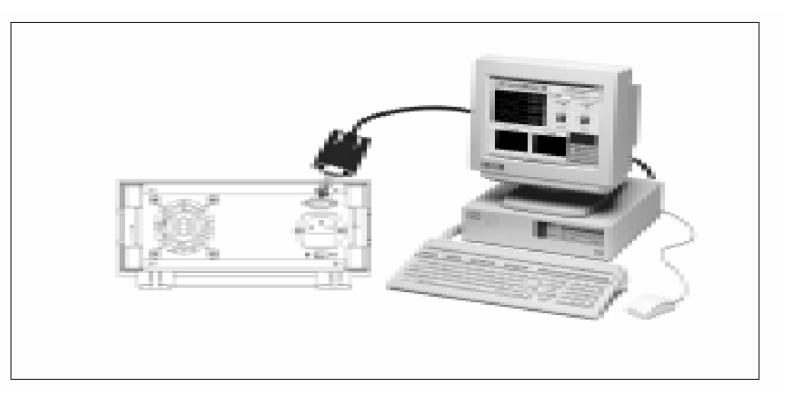

Fig 2.1.1 connect the power supply with PC

# **2.2 Function introduction**

# **2.2.1. Main functions**

The 5 basic functions performed by the P6000 are:

- 1. Set an output voltage from 0 to 36V
- 2. Set a constant current or maximum current limit from 0 to 3A
- 3. Switch the power supply output ON/OFF
- 4. Store up to 10 sets of values in memory
- 5. Recall the settings which were previously stored

# **2.2.2 Sub-functions**

- 1. Set an output voltage limit
- 2. Turn the keyboard entry sound ON/OFF
- 3. Set a Baud Rate
- 4. Set a communication address
- 5. Lock/unlock the keyboard
- 6. Set the maximum power
- 7. Save the last voltage value
- 8. Set up the output state after powering on
- 9. Clear all the saved data

# **2.3 Description of the Functions**

The 5 main functions and 9 sub-functions of the power supply will now be described. Before any operation, connect the AC power cord to the unit and switch on the power. The power indicator will be now be lit.

### **2.3.1 V-set (for setting a voltage from 0 to 36V)**

Setting a DC voltage output is the primary function of the P6000 programmable DC power supply. There are two ways of setting an output voltage. The first is through the keyboard and the second is using the rotary knob. Below is the procedure for setting the output voltage.

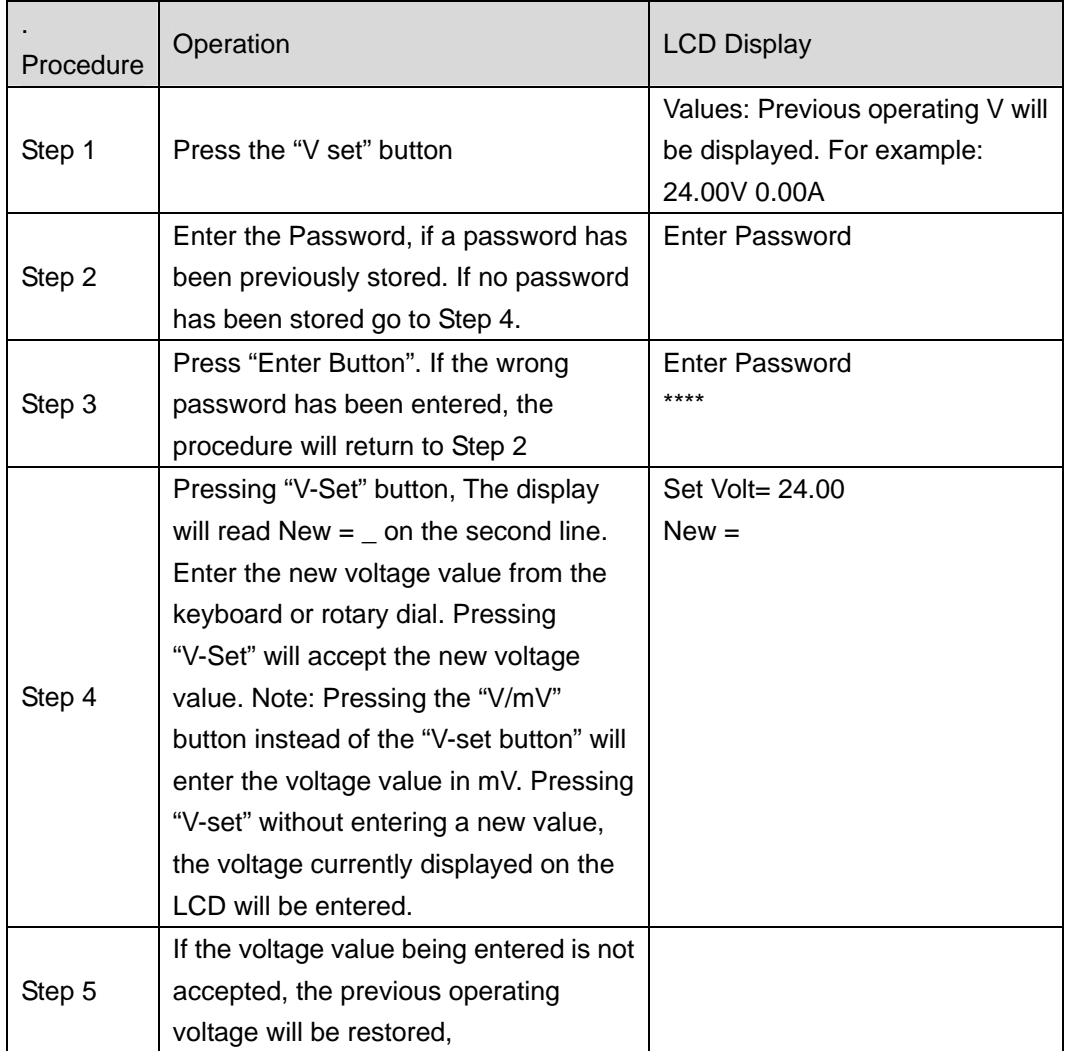

To set up an output voltage of 24.3V

- 1. To set up using numeric keyboard
	- Step 1. Press "V-set" button,
	- Step 2. Enter the password by using the number keyboard (if the keyboard password is not being used, go to Step 4).
	- Step 3. Press the Enter button (if the password is wrong, go to step2 for reentering).
- Step 4. Press "2", "4", "." and "3" button to enter the new voltage value.
- Step 5. Press "V/A" button to confirm the voltage value.
- 2. To set the voltage using the Rotary dial
	- (1) If the keyboard is not locked:
		- Step 1. Rotate the "Rotary Dial" to change the voltage from the previous value, Initially the cursor will indicate the least significant digit of the value displayed on the LCD.
		- Step 2. To move the cursor from one digit to the next press the  $\triangle$  or  $\triangleright$  buttons to the digit to be changed and then rotate the Rotary Dial to change the value. Confirm the entered value (24.3V) by pressing the "V/A" button.
	- (2) If the keyboard is locked by a password:
		- Step 1. Press "V-set" button
		- Step 2. Enter the password using the numeric keyboard
		- Step 3. Press Enter button (if the password is wrong, go to step2 for reentering)
		- Step 4. Rotate the Rotary Dial to change the value; this operation is the same as Step (1) in the above paragraph
		- Step5. Press "V/A" button to confirm the voltage value

### **2.3.2 I-set (set constant current or maximum current from 0 to 3A)**

The P6000 power supply can be set up for a constant current or a maximum value from 0 to 3A. There are two applications for users setting the I-set.

For example: If a power supply is to operate at a voltage of 24V and a load resistance of 12 ohms, the Current drawn from the supply is 2A (V/R=2A). The I set value to be entered is 2A. In this example, if there is an increase in current above the 2A set value, the power supply will beep, the voltage display will blink and no further increase in load current will occur.

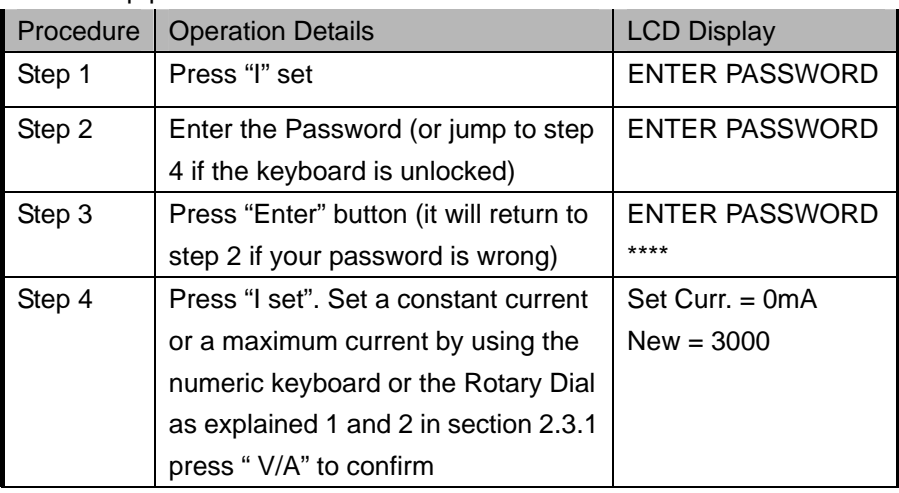

I-set setup procedure:

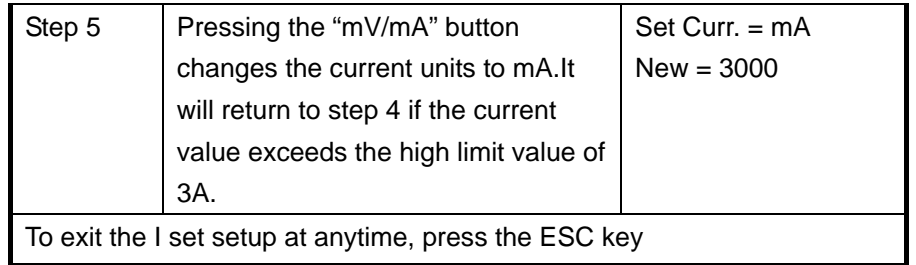

### **2.3.3 ON/OFF power output Button**

The output of the power supply should be OFF when it is powered on. Users can change the output state by pressing the OUT ON/OFF button. This is a toggle button, when the output is ON initially, pressing the OUT ON/OFF button, the output will be turned OFF. Therefore every time the ON/OFF button is pressed the output will change states.

### **2.3.4 Store data function**

If you have an application that requires Voltage and Current Values that are used continuously or are not to be changed it may be desirable to use the Store Data Function. This function stores Voltage and Current values in memory for later recall when needed. Ten sets of Voltages and Current Values may be stored. The stored contents include 1) Voltage Value, 2) Current Value, 3) Maximum Voltage, 4) Locked/Unlocked key board, 5) Maximum Power, 6) Baud Rate, 7) Communication Address. The Store operation must always be done after setting up V-set, I-set initially.

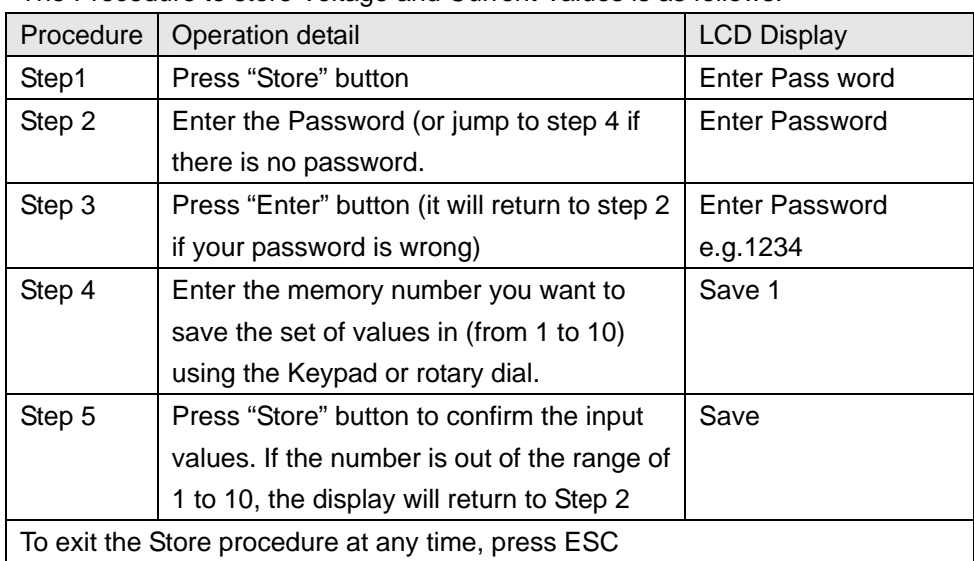

The Procedure to store Voltage and Current Values is as follows:

For example: Set the power supply to the following values: Voltage=15V, Current=2A, Maximum Output Voltage=18V, keyboard locked, Maximum output power=25W, Baud rate=9600, Communication Address=05. After this has been completed, press the Store key and save them as "store 1"

### **2.3.5 Recall Data Function**

From the last paragraph, we see that we could store up to 10 sets of values in the power supply memory. We now can recall any one of these stored sets of values by pressing the "Recall" key and selecting the Memory Number that the values were previously stored in. This means that you do not have to re-enter all the required values as listed in the above procedure. Pressing the "Recall" button and entering the desired memory number can recall them.

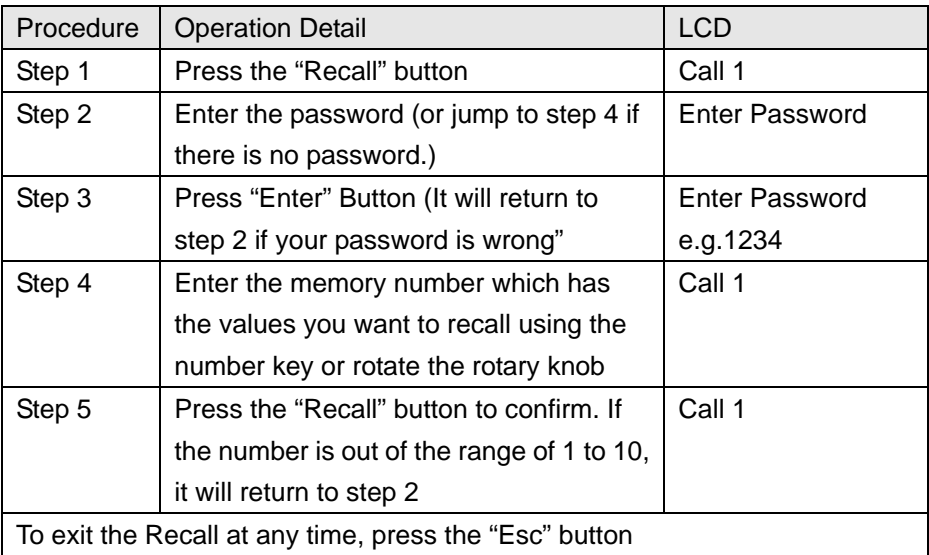

The recall operation is as follows:

### **2.3.6 Menu Description**

The P6000 power supply provides a Menu with a list of special functions. These functions and their operation are listed in the table and described below:

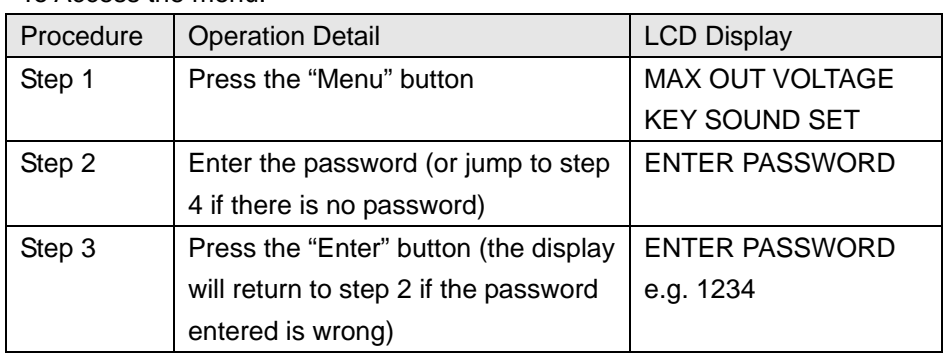

To Access the menu:

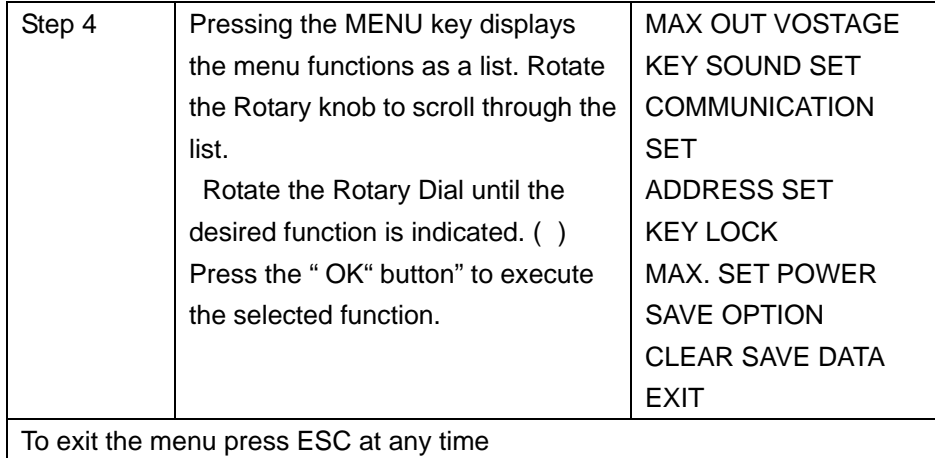

### **2.3.6.1 Setting the Maximum Voltage Output Value (0 to 36V)**

When the MAX POWER SET function is selected, the LCD will display:

$$
MAX VOLT = 24 V
$$
  
NEW=

The Max. Voltage value may entered through the keyboard or rotating the ROTARY dial. Press "Enter". Button to confirm

### **2.3.6.2 Setting the Keyboard Sound**

When the KEY SOUND SET function is selected, the LCD will display:

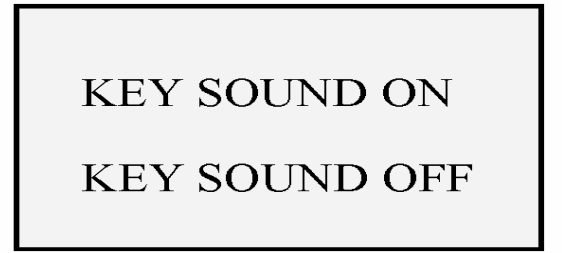

The key sound is the audible tone emitted when a key is pressed. The menu consists of KEY SOUND ON (Tone on) or KEY SOUND OFF (tone off). These items may be selected using the  $(*)$  or  $(*)$  keys or the Rotary Dial.

### **2.3.6.3 Set up the Communication**

This function is used when the output voltage and current is monitored with a computer over the RS-232 interface. When you select COMMUNICATION SET, the LCD displays a list of baud rates as shown:  $BAUD$  RATE = 4,800 BAUD RATE = 9,600

BAUD RATE = 19,200 BAUD RATE = 38,400

A baud rate is selected by pressing the  $(*)$  or  $(*)$  keys or rotating the Rotary Dial and confirming the value by pressing "OK."

### **2.3.6.4 Set a communication Address (0 to 254)**

The Communication Address function is for monitoring multi-power supply systems. In the system one computer can monitor up to 255 power supplies by connecting to the RS232/RS485 bus. Each power supply needs a unique address.

When you select ADDRESS SET function, the LCD will display:

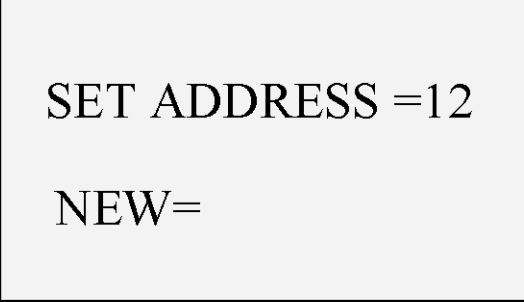

The Communication Address can be entered through the numeric keyboard or rotating the ROTARY dial, to confirm the new value, press "OK". The range of the address value is from 0 to 254.

### **2.3.6.5 Locking the Keyboard**

After the keyboard is locked, the correct password must be entered to unlock it, using the numeric keyboard or the Rotary dial. This function is for the security of the power supply and the system it is being used in.

When the KEY LOCK function is selected, the LCD will display:

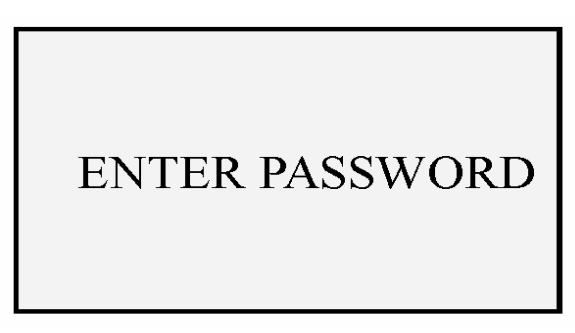

A 4 ASCII character password may be entered through the numeric keyboard or rotating the Rotary dial. The Password is confirmed by pressing "OK".

### **2.3.6.6 Setting a Maximum Power Output**

When you select the MAX POWER function, the LCD will display:

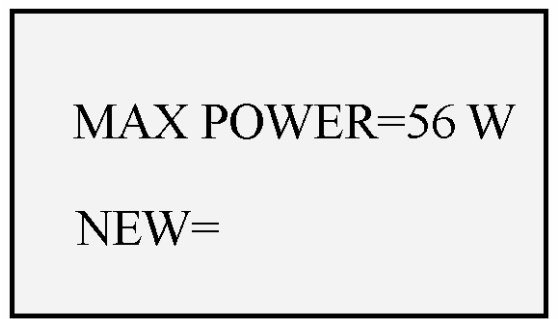

This function sets maximum power that can be supplied by this power supply. The Max. Power value may be changed through the numeric keyboard or rotating the ROTARY Dial and confirmed by pressing "OK". The range of the Max. Power value is from 0 to 108W.

### **2.3.6.7 Save Option**

This function is for saving the last voltage output value prior to the unit being shut off. This option is convenient when the voltage value is used consistently from day to day. When selected, the voltage value that will be displayed on power up is the same value as when the power supply was shut off. When you select the SAVE OPTION function, the LCD will display:

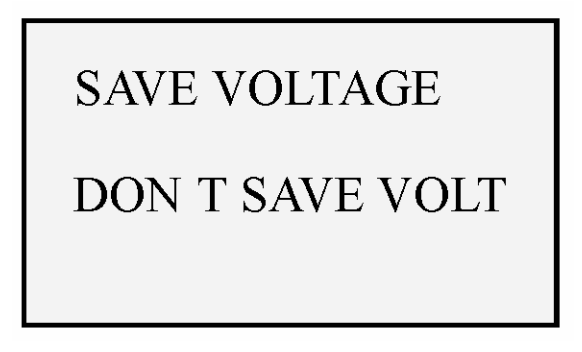

The selection can be changed using the  $(*)$  or  $(*)$  keys or rotating the ROTARY dial, and confirmed by pressing the "OK" key.

# **2.3.6.8 Setting the Output State When Powering up**

This function sets the output state of the power supply after it has been powered on. Select "OUT OPTIONS" and press "OK" The LCD displays:

# **FIRST OUT ON**

# **FIRST OUT OFF**

When Out Option is selected, two options will be displayed "FIRST OUT ON" and "FIRST OUT OFF" FIRST OUT ON the output is enabled when the supply is powered on ; the OUT ON/OFF button does not have to be pressed. When FIRST OUT OFF is selected and the unit is powered on the output state is off (disabled). The OUT ON/OFF button must be pressed to enable the output.

### **2.3.6.9 Clear All Saved Data**

This function when selected deletes any or all of the 10 Voltage and Current set ups previously saved in memory (see 2.3.4). When selected, the LCD displays:

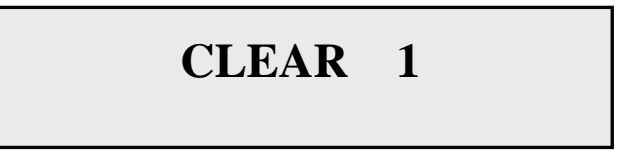

Rotate the Rotary Dial to the memory number with the contents to be deleted. Then press "OK".

### **2.3.6.10 Exit function**

When the EXIT function is selected, you will exit the Menu operation.

# **Chapter 3 Power MS software Installation**

# **3. 1 Software Installation**

3.1.1 Insert the monitoring CD into the CDROM drive. The CD Drive will start automatically and the initial window will be displayed as shown in Fig. 3-1.

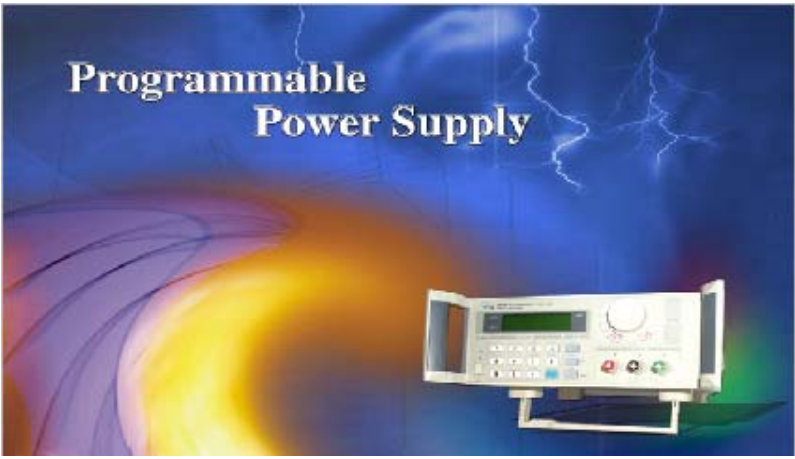

Fig.3-1 The Installation Initial Interface

3.1.2 The "Welcome" Screen will display the message as shown in Fig. 3-2. Press "NEXT" to continue.

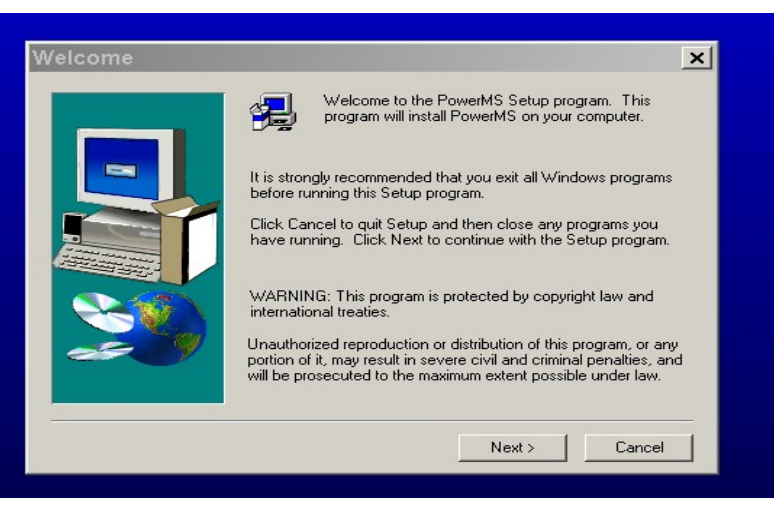

Fig. 3-2 Welcome Screen

3.1.3 Fig. 3-3 displays the software license agreement. Read it and press "YES" to continue, Otherwise, the install will be discontinued.

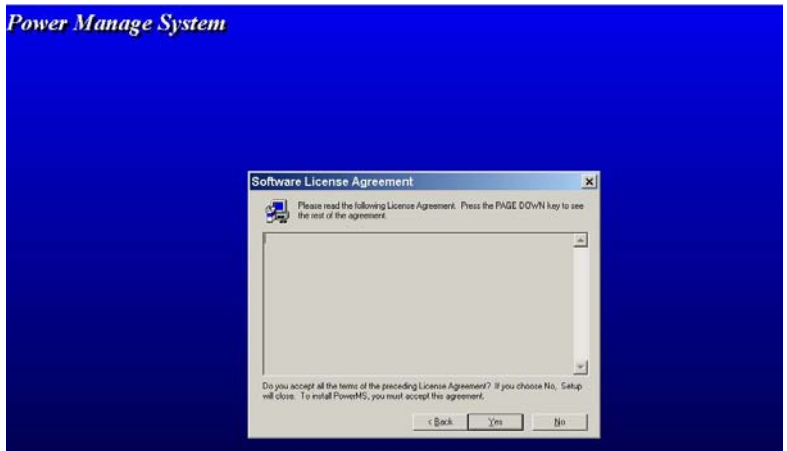

Fig. 3-3 The License agreement window

3.1.4 Fig. 3-4 displays the user directory the software will be installed in. The default directory path that the program will be installed in is "C:\Program Files\Array\PowerMS" If the program is to be installed in a different directory, Click the mouse on "Browse" to locate the desired directory.

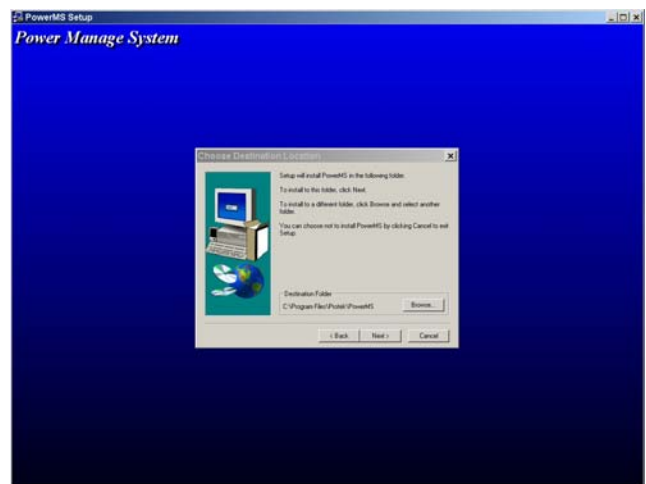

Fig. 3-4 The Installation Directory Path Set window

3.1.5 In Fig. 3-5, the installation type is selected. Normally, most users will select "TYPICAL". Click the mouse on "NEXT" to continue.

| <b>Power Manage System</b>                                                                         |  |
|----------------------------------------------------------------------------------------------------|--|
|                                                                                                    |  |
|                                                                                                    |  |
|                                                                                                    |  |
|                                                                                                    |  |
|                                                                                                    |  |
|                                                                                                    |  |
| <b>Istual Type</b><br>$\mathbf{R}$                                                                 |  |
| Ock the type of Eatup you prehil then slick Neek                                                   |  |
|                                                                                                    |  |
| G Take<br>Program will be autobed with the source common.<br>Indians: Precommended for most users. |  |
| Program will be included with narrows required                                                     |  |
| <b>Corginal</b><br>apteau.                                                                         |  |
| C Cuton<br>You may observe the options you won't to install.<br>Kassmanniked for advanced some     |  |
|                                                                                                    |  |
|                                                                                                    |  |
|                                                                                                    |  |
| Net>   Carol<br>$-$ i Eak                                                                          |  |
| <b>STATISTICS</b>                                                                                  |  |
|                                                                                                    |  |
|                                                                                                    |  |
|                                                                                                    |  |
|                                                                                                    |  |
|                                                                                                    |  |
|                                                                                                    |  |
|                                                                                                    |  |

Fig. 3-5 The Installation Window

3.1.6 Fig. 3-6 displays a list of existing program folders and the default program folder named "POWERMS" where the program will be installed.

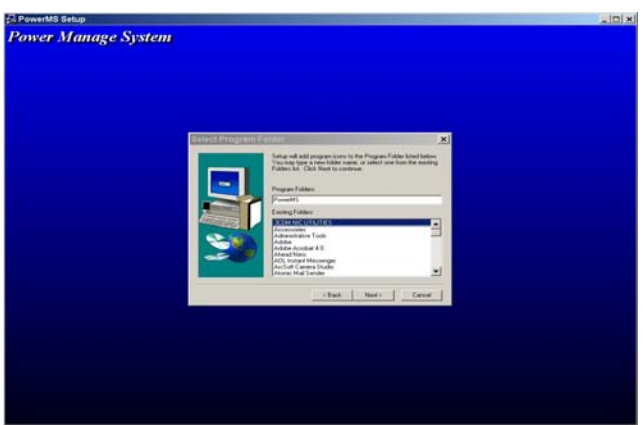

Fig. 3-6 The Program Folder window

3.1.7 Generally, click "NEXT" and accept the default program folder. Please wait until the files are copied. Fig 3-7 displays the files being installed. The PowerMS software installation is now complete.

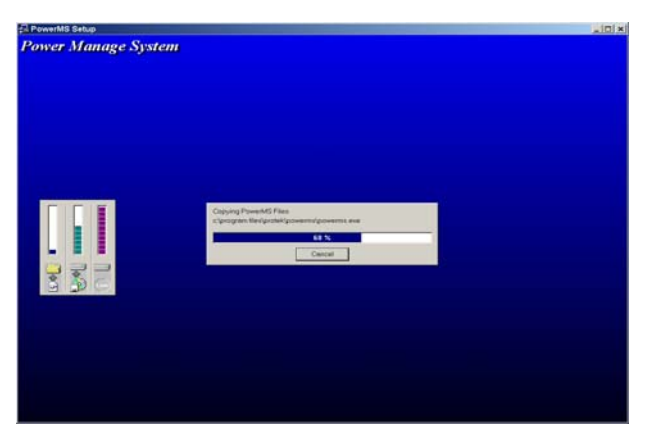

Fig. 3-7 The Installation window showing the files being installed

# **3.2. Starting theProgram**

3.2.1 In Fig. 3-8, click the mouse on "Start | Program | Array" and then "PowerMS". The initial program start up window will be displayed in fig 3.9

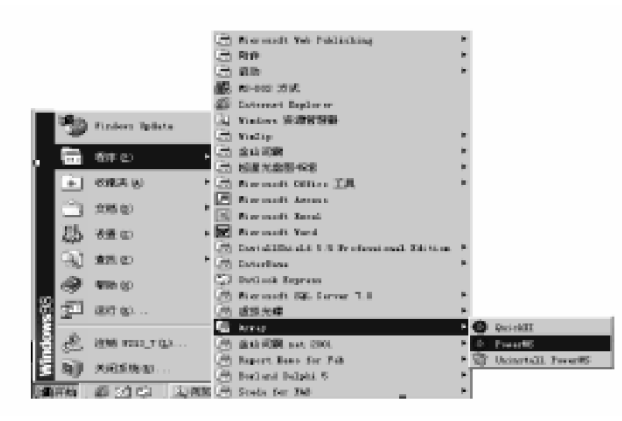

Fig. 3-8 The System Start Interface

3.2.2 The initial start up window is displayed as shown in Fig. 3-9.

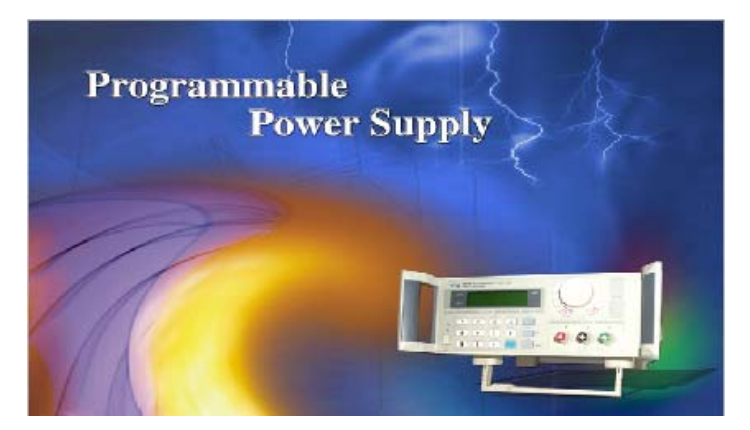

Fig. 3-9. The initial start up window

3.2.3 After the system initialization, the main control window will be displayed as shown in Fig. 3-10.

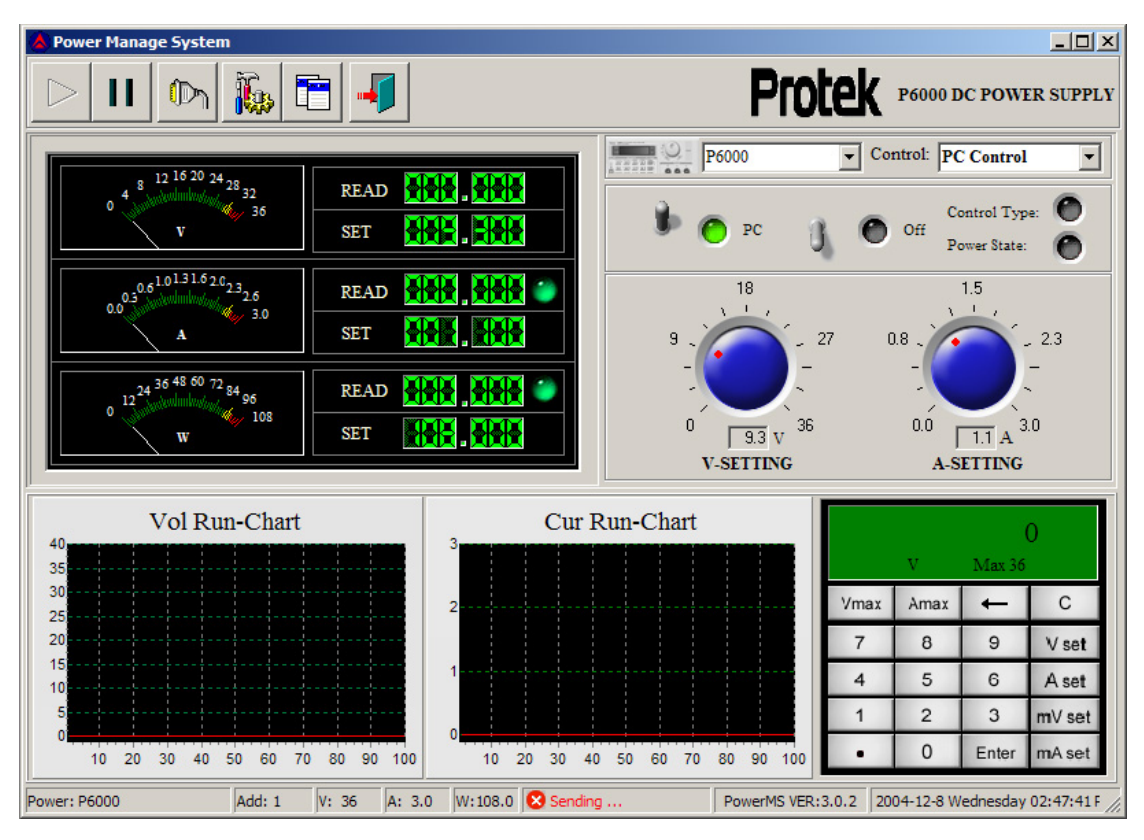

Fig. 3-10 The PowerMS Main Control Window

### **3.3 System Un-installation**

To uninstall the powerMS program, click on the **induced by Uninstall PowerMS** icon in the MS

Power program folder. See fig 3-8 for details. Note: The Main control window must be closed before the uninstall can be performed.

# **Chapter 4 Software Introduction**

### **4.1 Software Description**

Click the mouse on  $\Box$  icon to display the power definition window as shown in Fig.

4-1. This window is used when multiple power supplies are used in a system. It is used to configure the power supplies with a name, power address, voltage, current and maximum power.

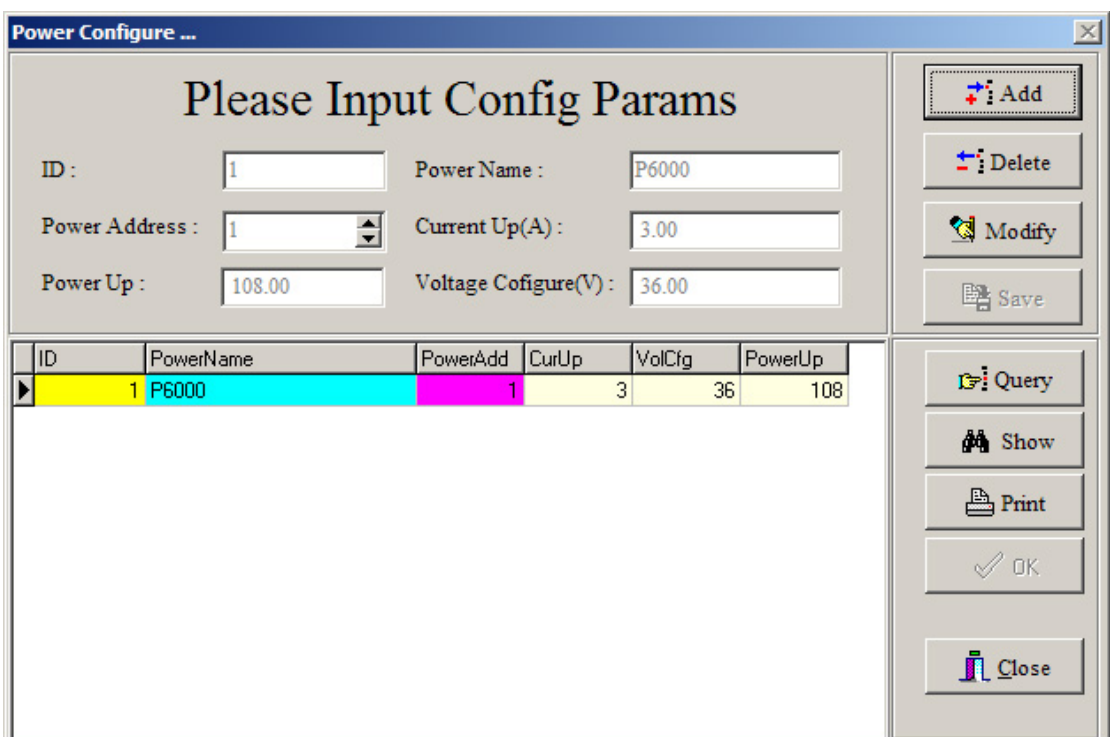

Fig. 4-1 The Power configuration table window

Add: Click "Add" to add a power supply to the system. Each addition must be configured with a Name, Address, Voltage, Current and a Max. Power. Click "Save" to save the configuration. Then click "Ok" Delete: Click the POWER supply in the table to be deleted, click "Delete" then "Save" Modify: Click the POWER supply whose values are to be modified in the table and then Click "Modify". After the modification is made, click "Save" then "OK". Query: Click "Query" and then enter the name of the power supply to be queried. Show: Click "Show" and the power supplies in the system will be displayed Print: Click "Print" to print all the current power supply records

Parameter Description

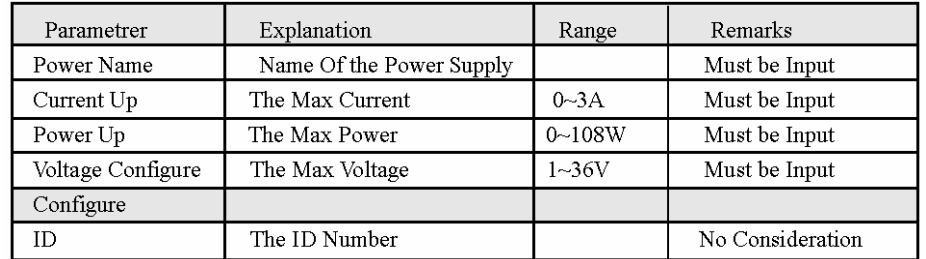

Note: When "Adding" a power supply, the Name and Address of the unit cannot be repeated. After entering all the information, click "OK" and the dialogue frame as shown in Fig. 4-2 will be displayed. In Fig.4-3, click "YES" and this window will close and restart.

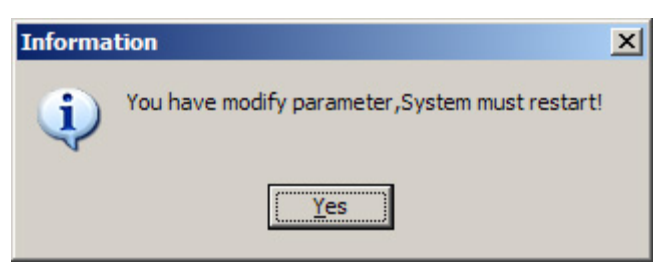

Fig. 4-2 System restart prompt

# **4.2 The COM Port and Power Supply Address Set**

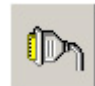

Click the income on the toolbar and the Dialog box as shown in Fig.4-3 will be

displayed.

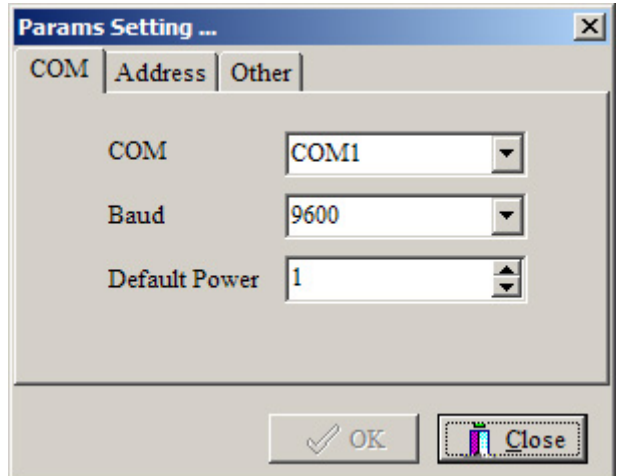

Fig. 4-3 COM Port and Address set

In Fig. 4-3, Display the "COM" tab and select the COM port from the pull-down table. If the COM port does not exist or there is no connection, the system will display the error message as shown in Fig. 4-4. Click the "OK" button

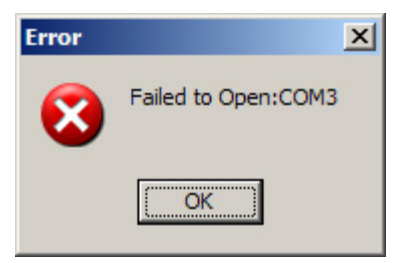

Fig. 4-4 COM Port failure Dialogue box

Set Default POWER Address:

The power supply has a default address of 0 once powered on. With an Appropriate Com port setting the P6000 will communicate over the RS-232 interface bus with a PC. The default address needs to be changed in a multiple power supply system; every supply needs a unique address.

Set POWER Address:

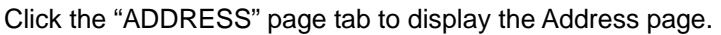

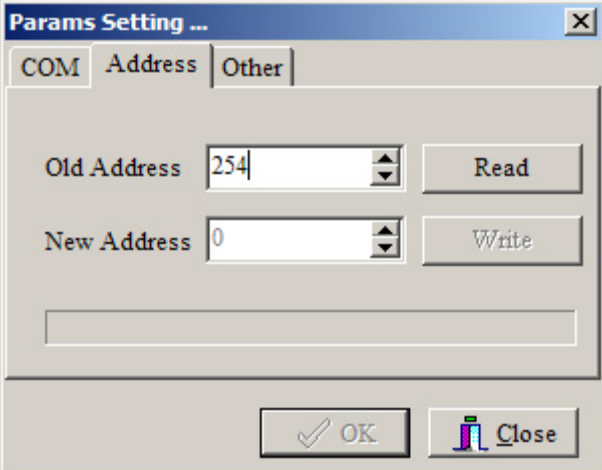

Fig. 4-5 POWER Address Set

In Fig. 4-5, enter the default address (254) of the power supply and then click "READ". If the address is read successfully, the "NEW ADDRESS" and "WRITE" function will be available. If testing fails, the new address of the power supply cannot be set. The error message as shown in Fig. 4-6 will be displayed. Check that the RS232 cable is properly connected.

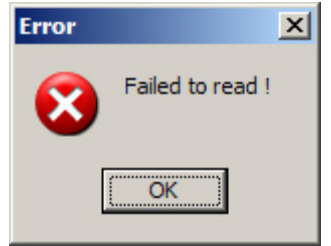

Fig. 4-6 Communication Failure

Explanation: On the initial installation each supply must have an address for proper communication. Set the address and select "OK" and the power supply will communicate with the PC. The default COM port is COM1 and the default POWER address is 1.

### **4.3 Starting Communications**

After the COM port and ADDRESS is set. Click the **button and the system will** 

start communicating. If the communication is normal, the message as shown in fig. 4-7 will be displayed. If the communication has failed, the message as shown in Fig. 4-8 will be displayed.

| Sending |  |
|---------|--|
|---------|--|

Fig.4-7 Failure Communication Fig. 4-8 Normal Communication

### **4.4 Halting Communication**

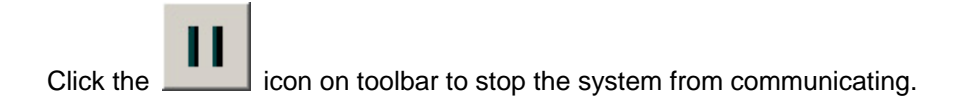

### **4.5 Select POWER**

The Power drop down menu (In Fig. 4-9) is a list of the power supplies that have been configured in the Power Configure table (see fig 4-1). When a power supply is selected, the computer has control over that specific supply. The voltage and current graphs will be plotted, output turned on or off, voltage value changed, etc.

Fig. 4-9 Selecting the POWER

### **4.6 Select PC to POWER Control Instructions**

The power supply in a system can be controlled by 2 methods:

1.) Through the Control drop down menu, shown Fig. 4-10-1. This menu provides four control instructions which includes:

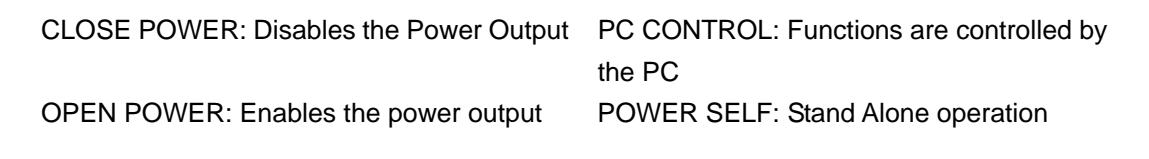

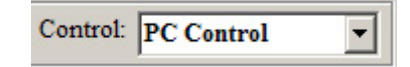

Fig. 4-10-1 Select the Control drop down menu

When the program is initially opened, the default is PC CONTROL . When the Stop (see 4-4) or the Terminal Icon is clicked, the system will automatically be set to the POWER SELF (stand alone) state.

2) The switches located in the Main Control window also provide the control functions as in method 1. The position of the switches determines which control function will be performed. Fig 4-10-2 is a list of the control functions and the switch positions to perform these functions.

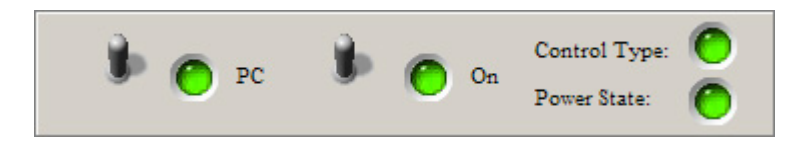

POWER Control Set POWER ON/OFF Set

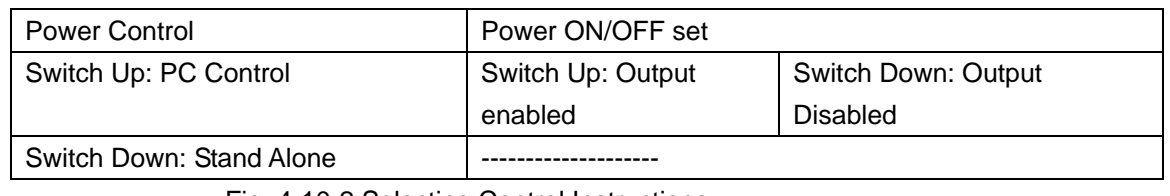

Fig. 4-10-2 Selecting Control Instructions

# **4.7 Set the Voltage Range**

There are two methods to set the Voltage value

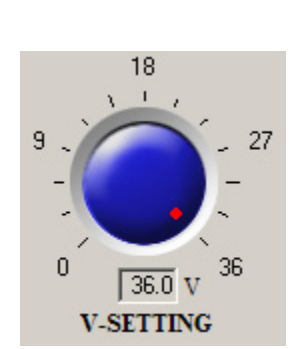

Fig. 4-11 Using the Rotary Dial Fig. 4-12 Using the Keyboard

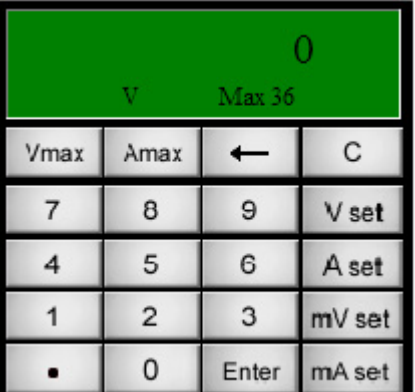

- 1) Using the Rotary Dial: Click the mouse on the scale on the Voltage Dial icon will cause it to rotate to the position where the dial was clicked. 1V to 36V may be entered for a course voltage setting.
- 2) Using the keyboard: Select the "V" button, enter the data on the keyboard and then click the "ENTER" button. 0.004V to 36.000V may be entered for a more accurate voltage setting.

### **4.8 Set the Max Current**

There are two methods to set the Max. Current value: one is the rotary button (1 to 36) and the other is the keyboard (0.004 to 36.000). If you want a more accurate setting, use the keyboard. For a coarse setting, click on the Rotary Dial.

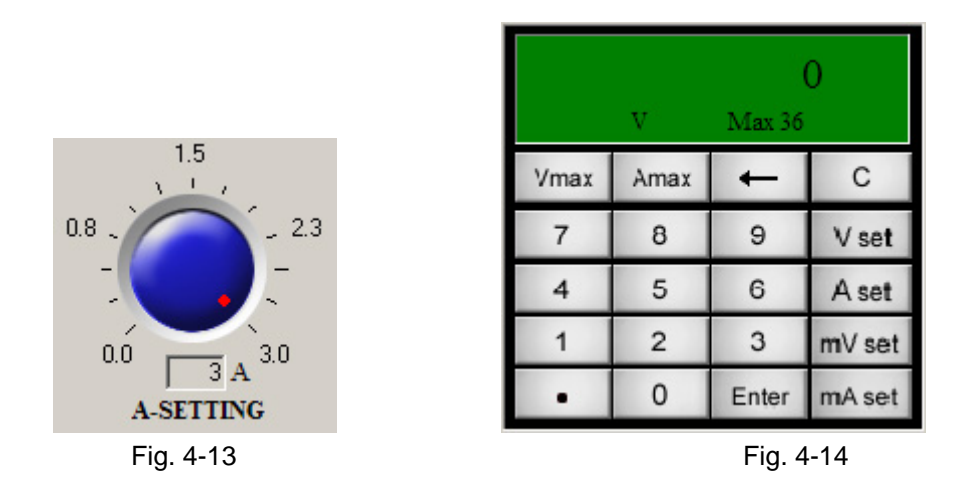

Using the Rotary Dial: Clicking the mouse on the current dial icon will cause it to rotate to the position where the dial was clicked.

Using the keyboard: Select the "A" button, enter the data and then select the "ENTER" button.

### **4.9 Instrument Indicator Panel**

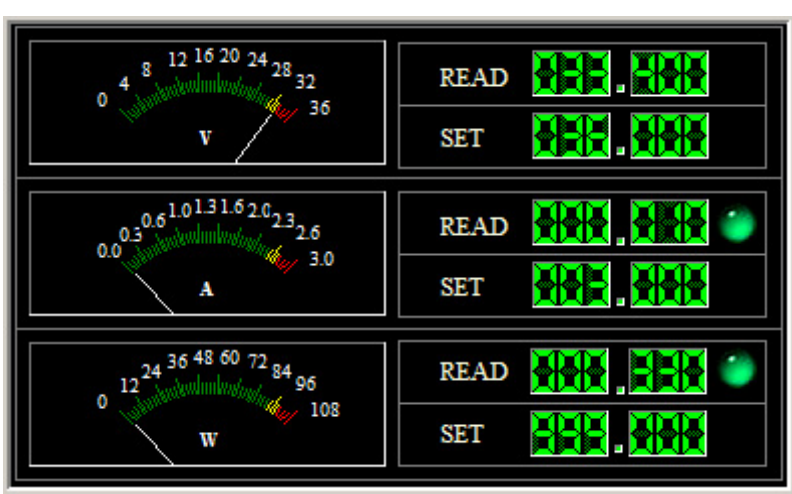

Instrument section

Fig. 4-17 Instrument Indication

The Instrument Indicator consists of analog and digital readouts for voltage, current and power values. The Digital read outs display both load and set point values. There are also indicators for Normal on scale readings and Overload conditions.

Graph panels: Plots out the voltage and current values on a graph.

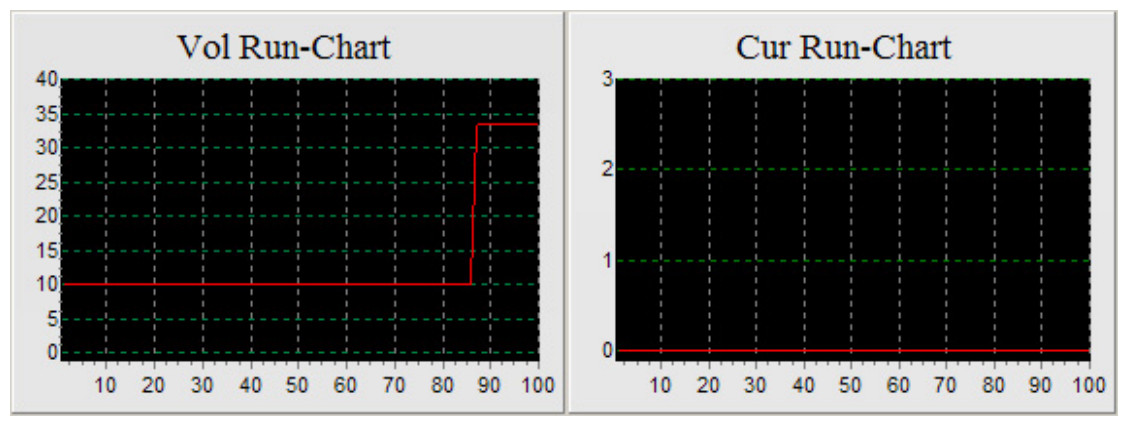

Voltage Graph Panel Current Graph Panel

Keyboard Description:

|      | v              | Max 36 |        |  |
|------|----------------|--------|--------|--|
| Vmax | Amax           |        | С      |  |
|      | 8              | 9      | V set  |  |
| 4    | 5              | 6      | A set  |  |
|      | $\overline{c}$ | 3      | mV set |  |
|      | 0              | Enter  | mA set |  |

Fig. 4-18 Keyboard Description

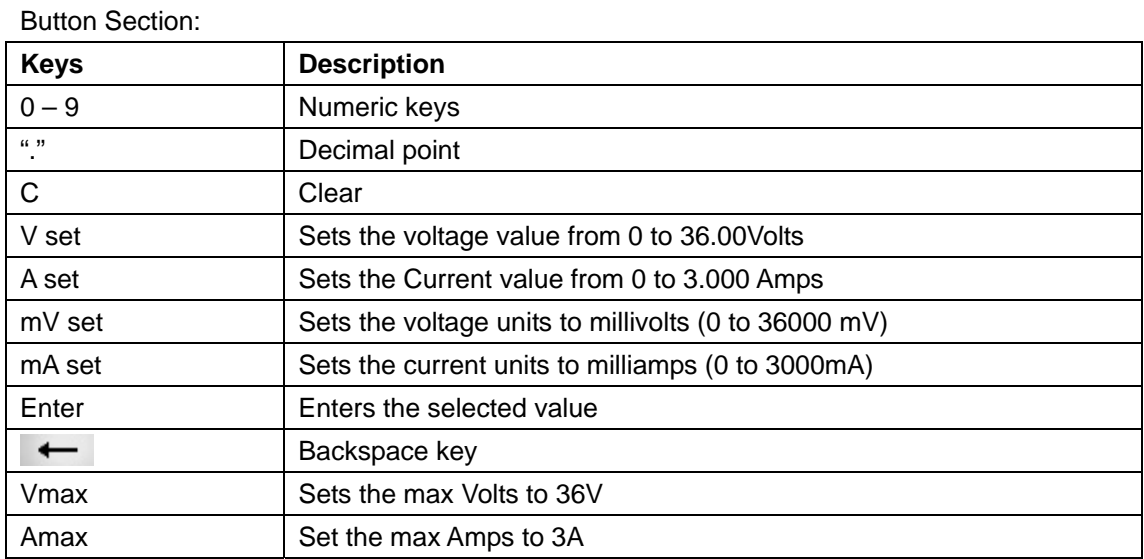

### Panel Section:

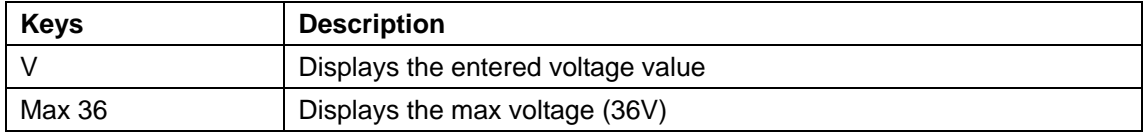

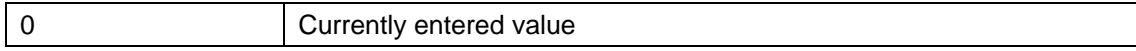

### **4.10 The Status Bar**

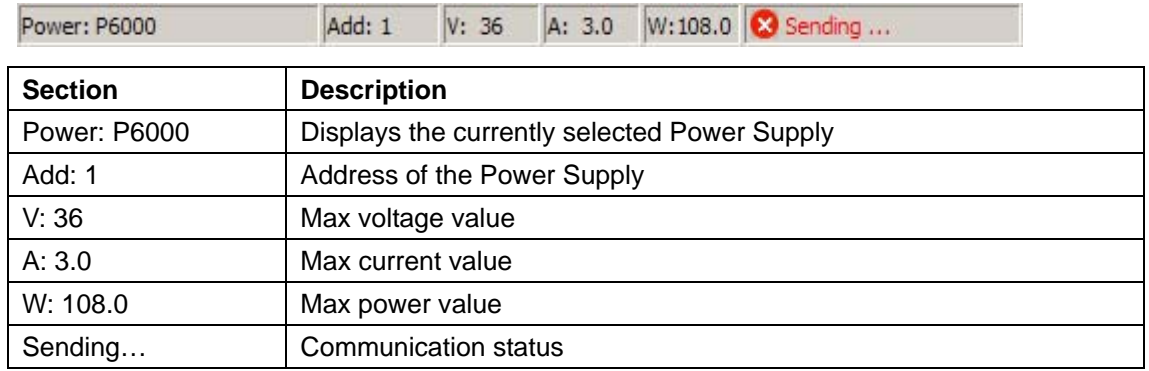

# **4.11 Power Supply Status Indicators**

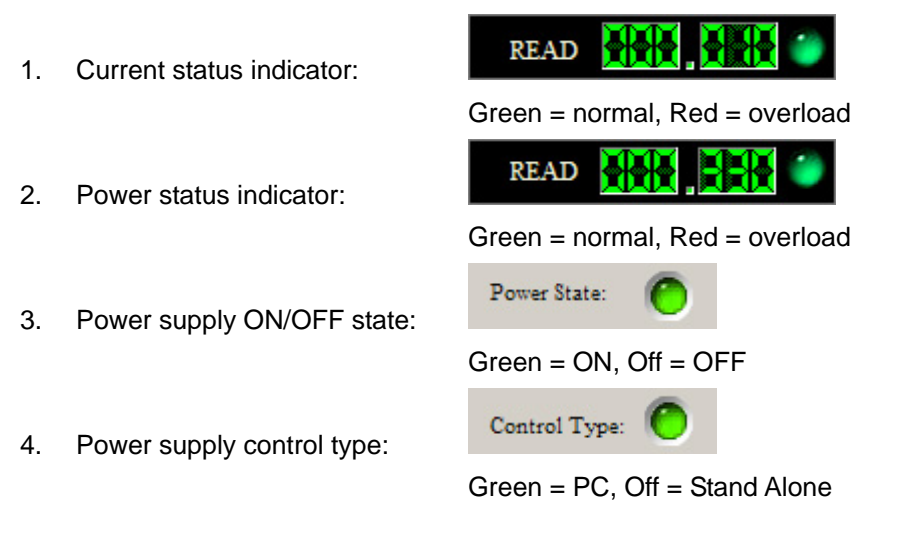

### **4.12 Exit the System**

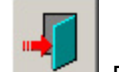

Select the icon **EXITS** Exits the program.

# **Chapter 5 Protek P6000 Remote Control**

In order to remotely control the Protek P6000 Power Supply device using a PC RS232 port, follow these instructions. This document assumes that the user is familiar with concepts and coding of Serial Communication via the RS232 port.

### **Hardware:**

Connect the PC's COM port (RS232) with P6000 using the adapter/cable supplied. Setup the communication parameters for the P6000 using the Menu option. Setup the P6000 address  $(0 - 31)$  using the Menu option.

Software Programming (any language with Serial Communication interface):

Initialize the COM port to settings that match the one defined for P6000.

Issue the 82H command to change the P6000 mode.

Issue the 80H command when setting Max Current, Max Power, Max Voltage and Voltage settings.

Issue the 81H command when reading the Max Current, Max Power, Max Voltage and Voltage settings.

### **Data Block:**

Communication between a PC and a P6000 Power Supply is done through a 26-byte data block. The first 3 bytes and 1 last byte have the following in common:

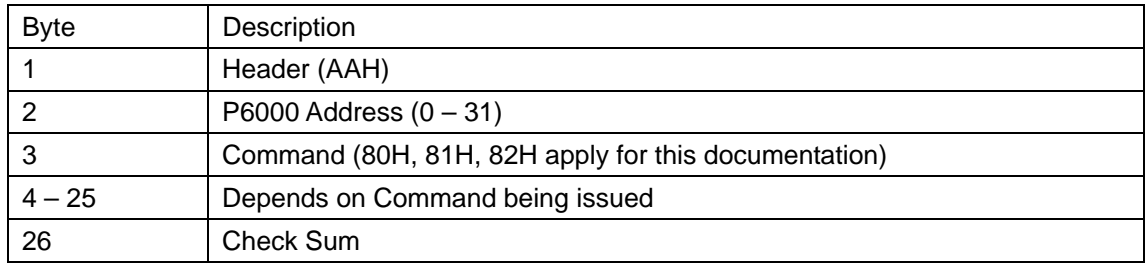

### **Check Sum:**

For each Data Block being sent to P6000, a Check Sum must be generated in order to ensure error-free communication. This value can be derived by adding the values of Byte 1 through Byte 25 and taking the resulting Byte portion. For example, resulting summation value of 46531 (B5C3H) will yield a Check Sum byte of 3 (03H).

# **Command 80H – Set Max Current, Max Power, Max Voltage and Voltage**

This command is used to set the Max Current, Max Power, Max Voltage and Voltage values of P6000.

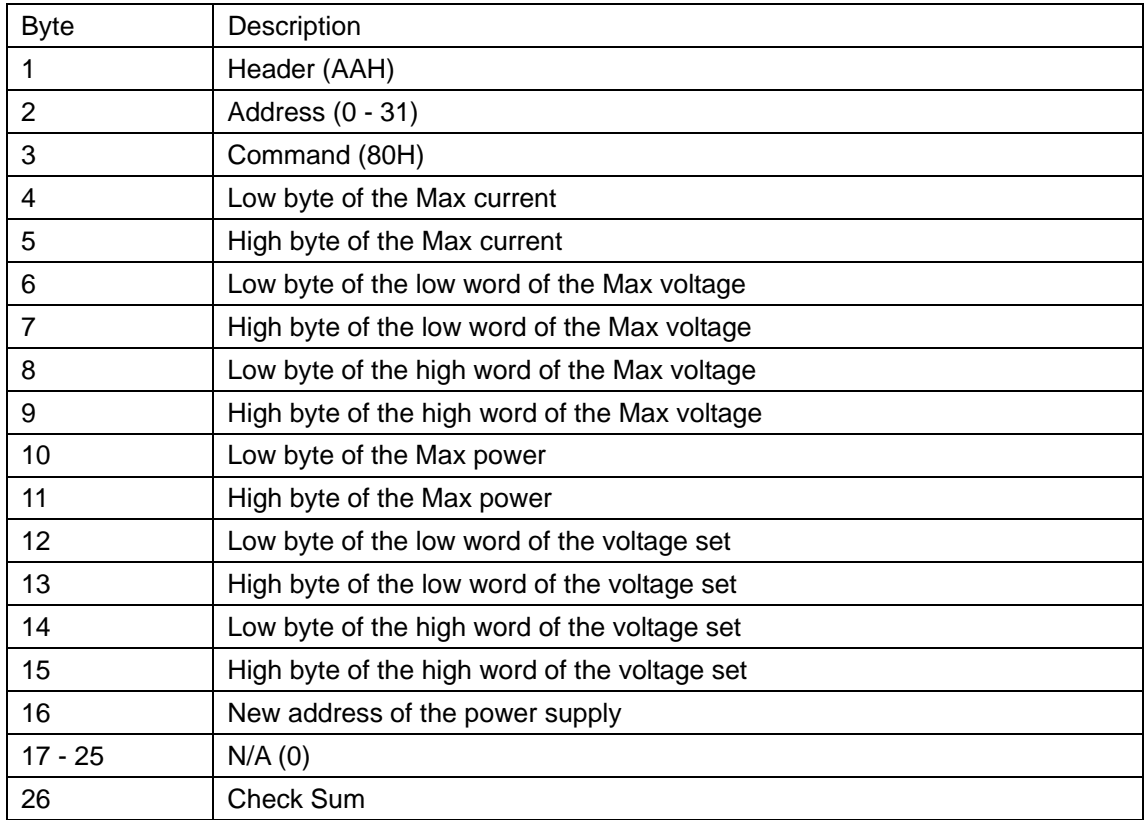

The Current, Voltage and Power are all expressed in two bytes, with the low byte first and high byte second.

For example: The current value 0x3589 is shown as

89H 35H

The range of current set: 0-3000mA The range of voltage set: 0-36000mV The range of power set: 0-108 (times 100)

# **Command 81H – Read Max Current, Max Power, Max Voltage and Voltage**

This command is used to read the Max Current, Max Power, Max Voltage and Voltage setting currently defined in the P6000. When issuing this command, bytes 4 – 25 are not used and should be set to zero (0). The return values are contained in identical Data Block format with bytes 10 – 17 containing the actual data.

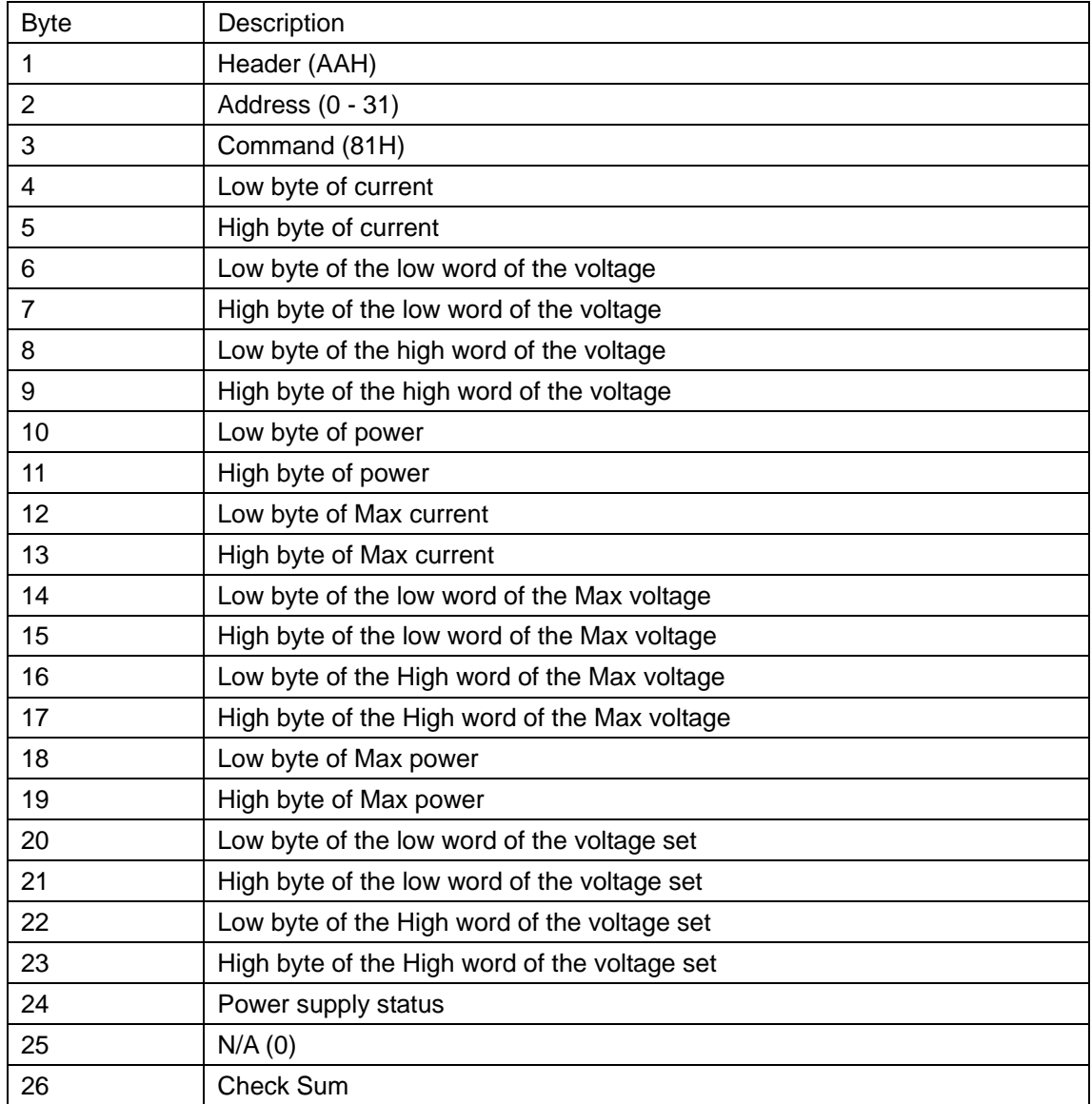

Power Supply Status byte is defined as follows:

From High to Low bit

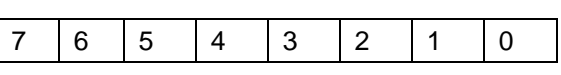

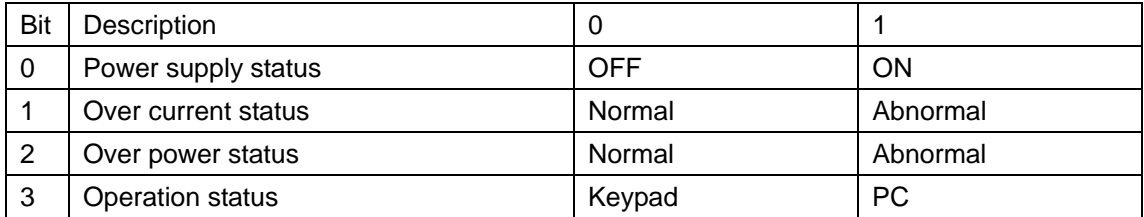

# **Command 82H – Set P6000 Power Supply Mode**

This command is used to switch the mode of P6000 Power Supply. Power output can be switched on/off and the device can be switched between local and PC control.

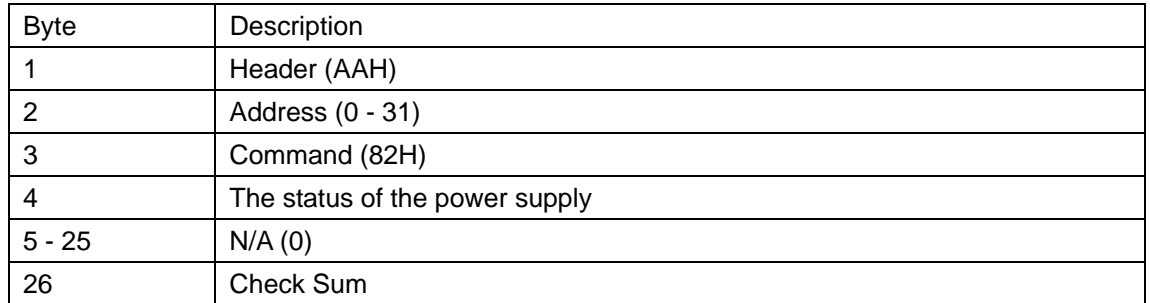

Byte 4: Power Supply Mode

From High to Low bit

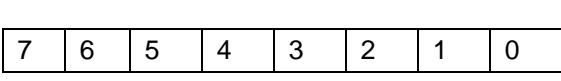

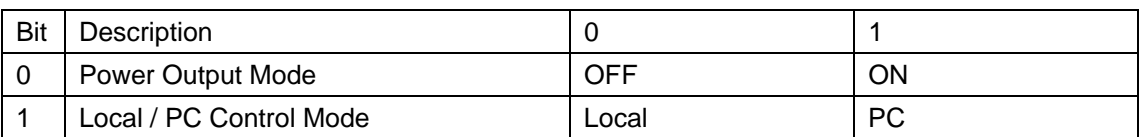

Note: Bit 1 must be set to PC Controlled Mode (1) in order for PC application to control the P6000 Power Supply settings.

### **5.1 Active X module**

### **PSActiveX Function Context**

If a Power supply control program is to be developed, PS Active X, which is provided, must be used as an interface. PS ActiveX is the second version and all the functions that are provided in the POWER MS program are provided in this module as function calls. Please refer to the following instruction!

### **PS ActiveX Software Context**

- 1. Register OCX Component regsvr32 PSActiveXServer.ocx
- 2. Install OCX for Delphi:Select "Component | Import ActiveX Control" item, select"PSServerProj1 Library" and install.
- 3. Install OCX for VC: Select "Project | Add to Project | Components and Controls" item, Select "Registered ActiveX and Controls", Select "PSServer Control file name" and Insert.
- 4. Install OCX for VB Select "Project | Components" item, Select "Controls" Page and Select "PSServerProj Library"
- 5. Primary method:
	- 1) Open COM:

PS\_OpenComm (Port, Baud Rate, Byte Size, Parity, Stop Bits);

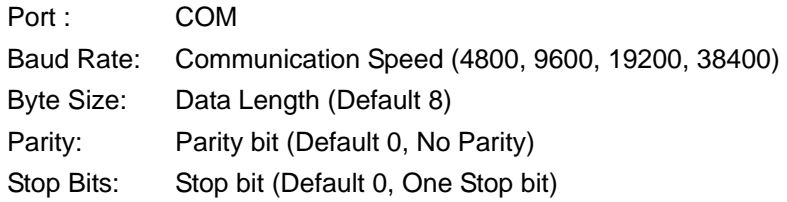

2) Close COM

PS\_Close Comm;

3) Read Power Params

PS\_Read Params;

4) Setting Power Params

PS\_SetParams (CurMax, VolMax, PowMax, VolSetting, PowAdd);

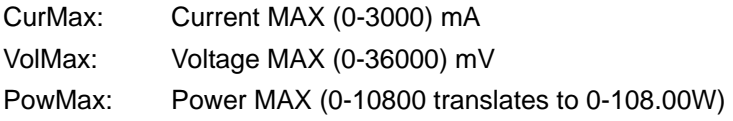

PowAdd: Power New Address

5) Control Power State

PS\_ControlState (State: Integer);

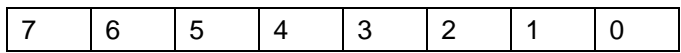

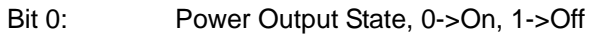

- Bit 1: PC Control State, 0->Self, 1->PC
- 6) Get Execute Result

PS\_GetExecResult: SYSINT;

Return Value: 1->OK, 0->Failed

7) Setting Power Address (0-255)

PS\_SetDeviceAdd (Address);

8) Get Power Params (VC & Delphi)

PS\_GetData (out CurValue, CurMax, VolValue, VolSetting, VolMax, PowValue, PowMax, State);

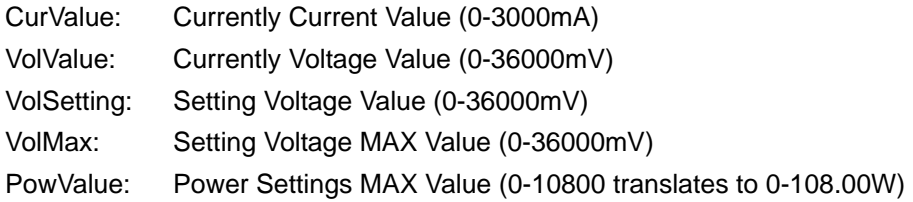

#### State: Power State

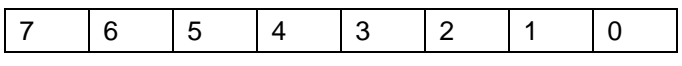

- Bit 0: Output State, 0->On, 1->Off
- Bit 1: Power Current Alarm State, 0->Normal, 1->exceptional
- Bit 2: Power Power Alarm State, 0->Normal, 1->exceptional
- Bit 3: Control State, 0->Self, 1->PC Control

#### Get Params (VB)

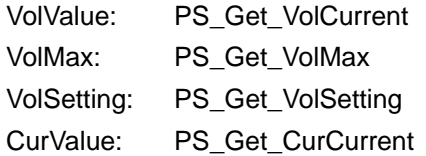

CurMax: PS\_Get\_CurMaxt PowValue: PS\_Get\_PowCurrent PowMax: PS\_Get\_PowMax State: PS\_Get\_State

Note: If you don't use ActiveX control to program, you must set the DTR (Pin4)and RTS (Pin7) of COM to high voltage or you can't communicate successfully.